# 計画変更(申請者:役員名簿)の操作手順 1 1/6

### 交付決定日後に、交付決定内容を変更する場合はセンターへ申請し承認を得る必要があります

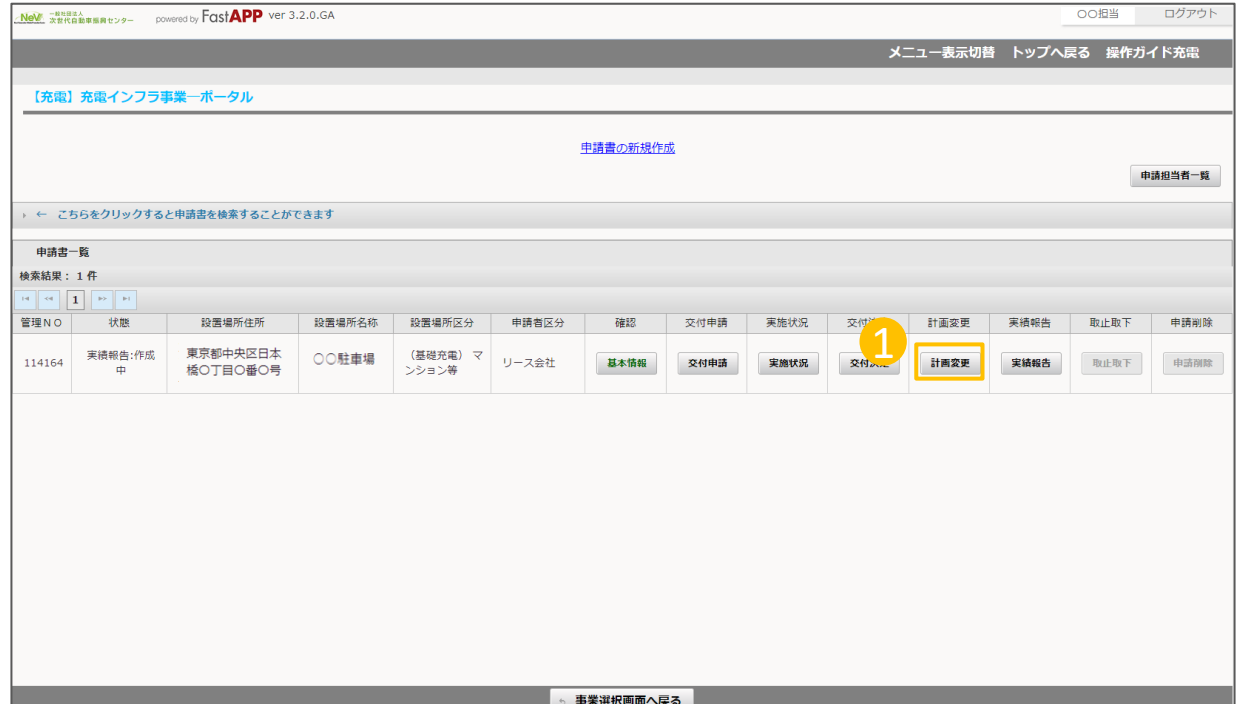

① オンライン申請システムにアクセスし、 計画変更ボタンを押してください。 1

### 申請者:役員名簿の情報を変更する場合の手順

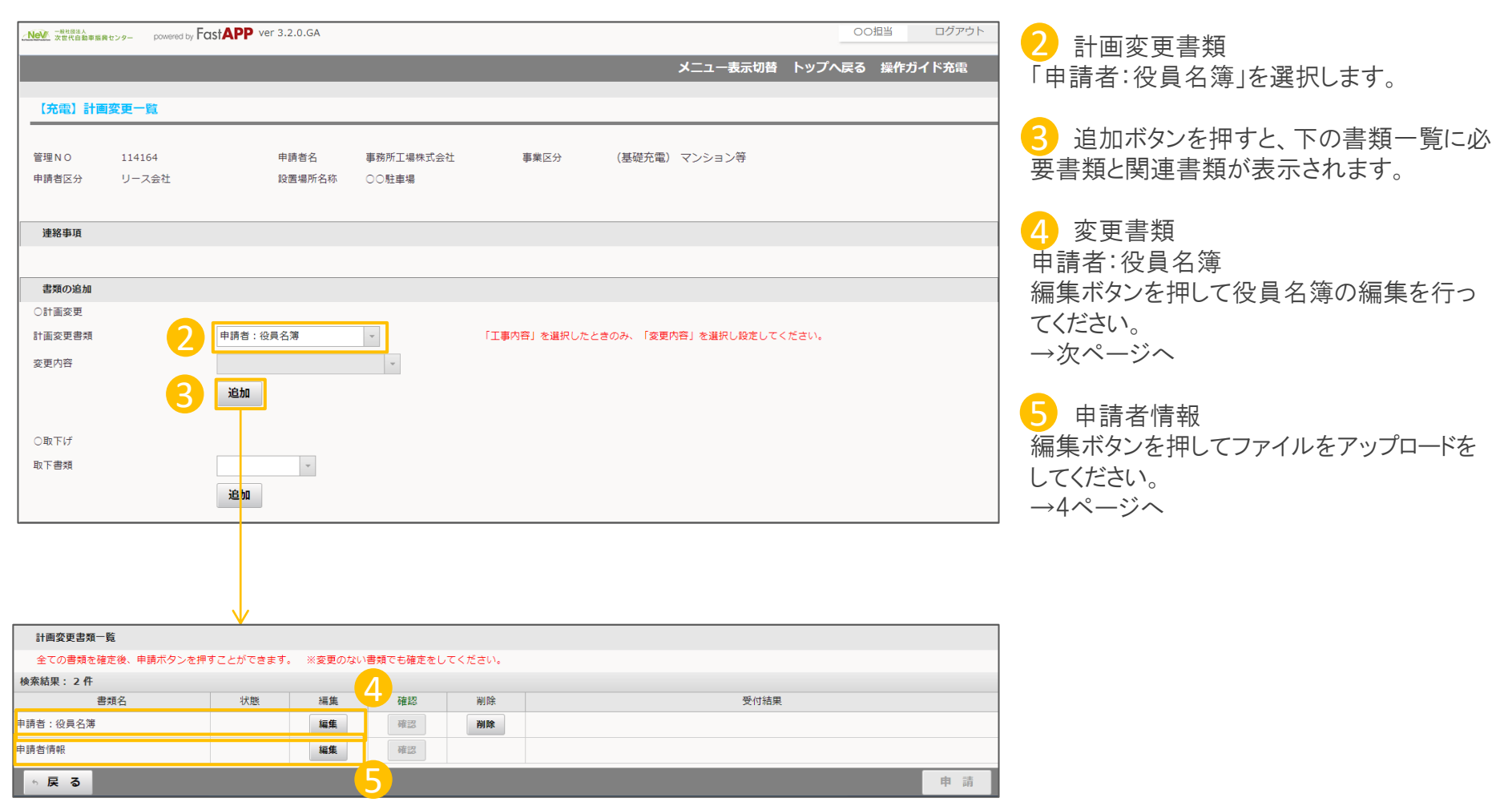

©2009 Next Generation Vehicle Promotion Center

# 変更する役員情報を入力します

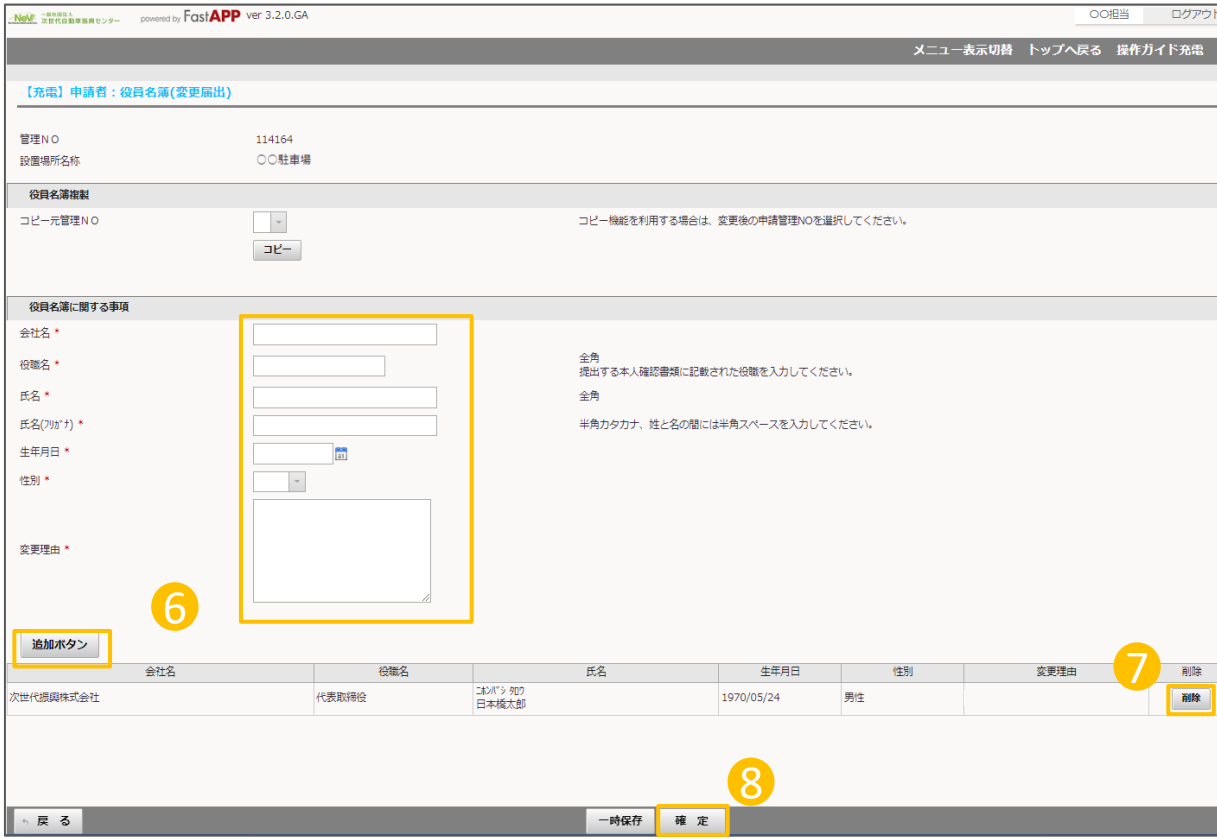

⑤ 追加する役員の項目を入力して、追加 6 ボタンにて追加ください。

7 退任された役員については、削除ボタン を押して削除してください。

8 入力が完了したら、確定ボタンを押してく ださい。

#### 本人確認書類のアップロードを行います ※アップロードできる画像ファイルは「PDF」「JPEG」「PNG」のいずれかになります

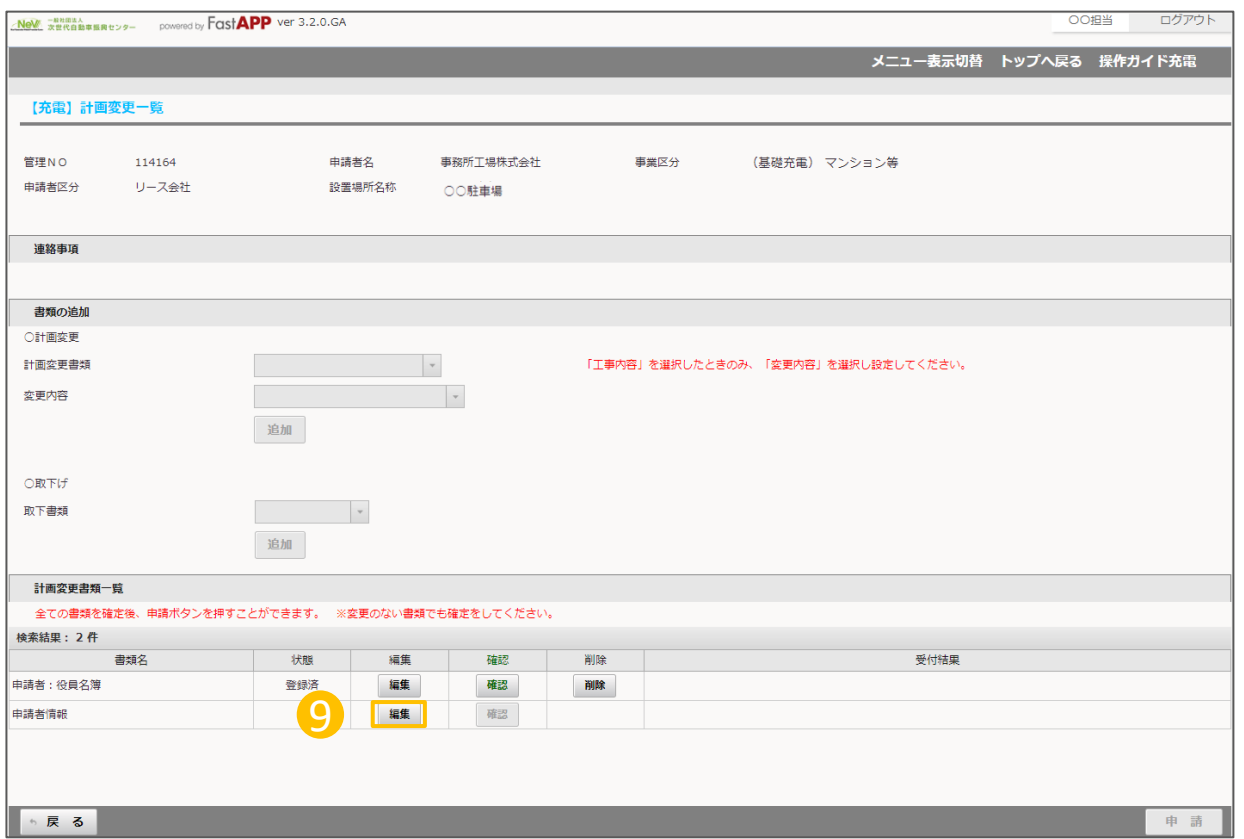

9 申請者情報の編集ボタンを押してください。

# 計画変更(申請者:役員名簿)の操作手順 5 5/6

## 本人確認書類のアップロードを行います ※アップロードできる画像ファイルは「PDF」「JPEG」「PNG」のいずれかになります

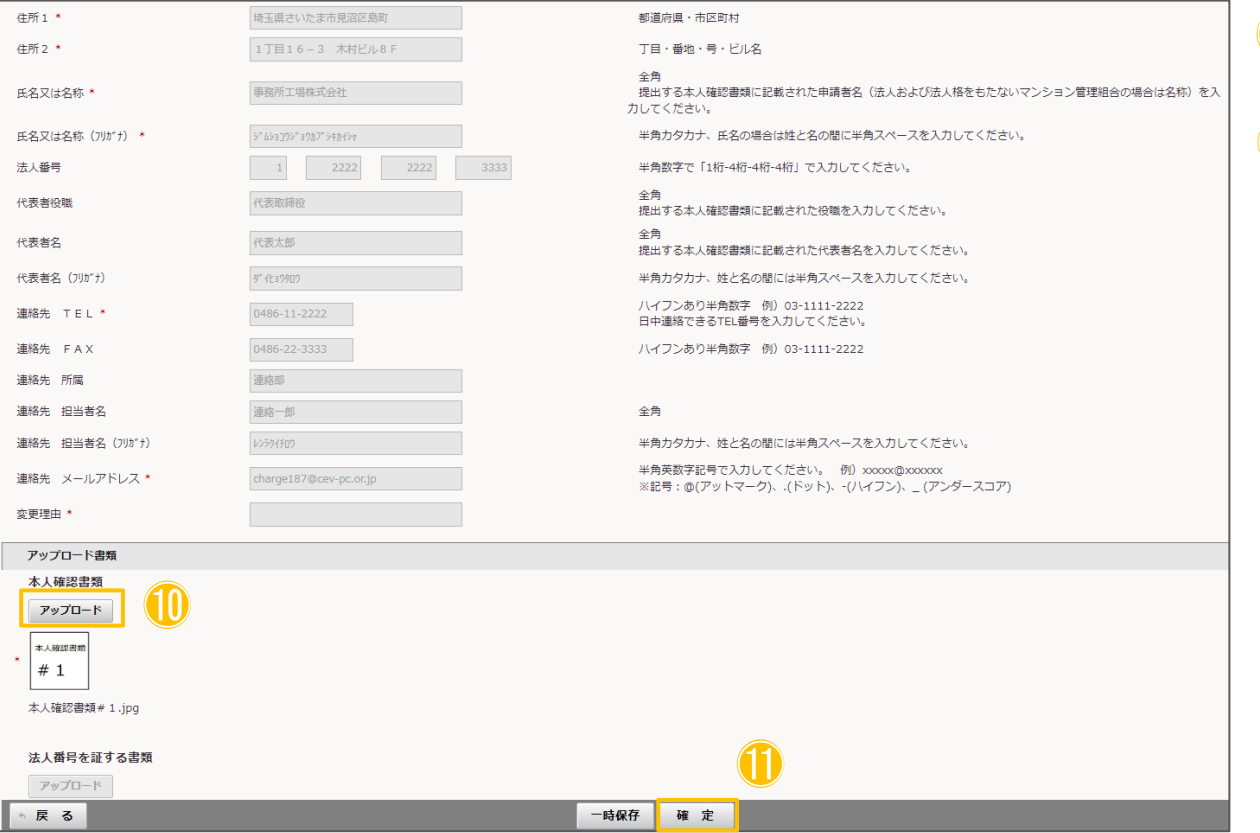

⑩ 本人確認書類のアップロードボタンより ⑩ ファイルをアップロードしてください。

⑪ アップロードが完了したら、確定ボタンを ⑪ 押してください。

## 入力が完了したら申請を行います

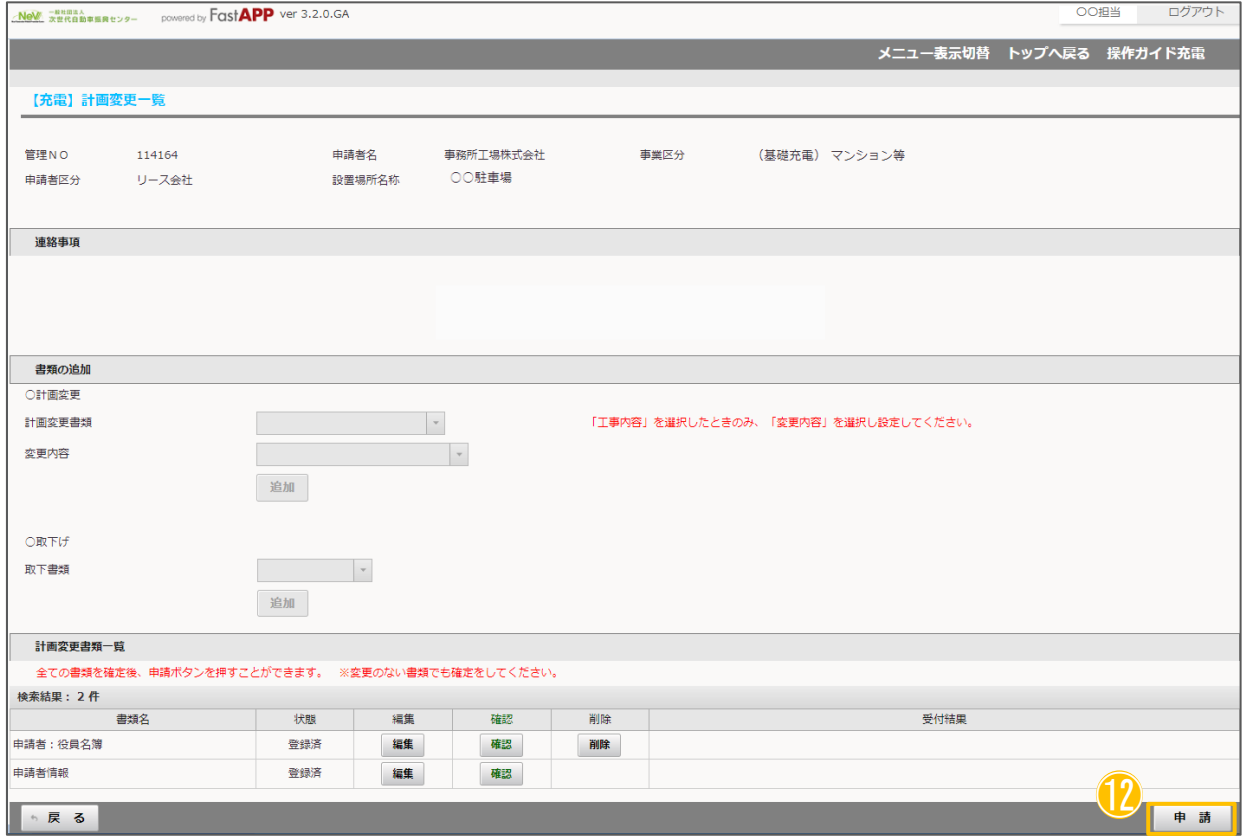

12 すべての入力、アップロードが完了したら 申請ボタンを押してください。